1、 新建画布

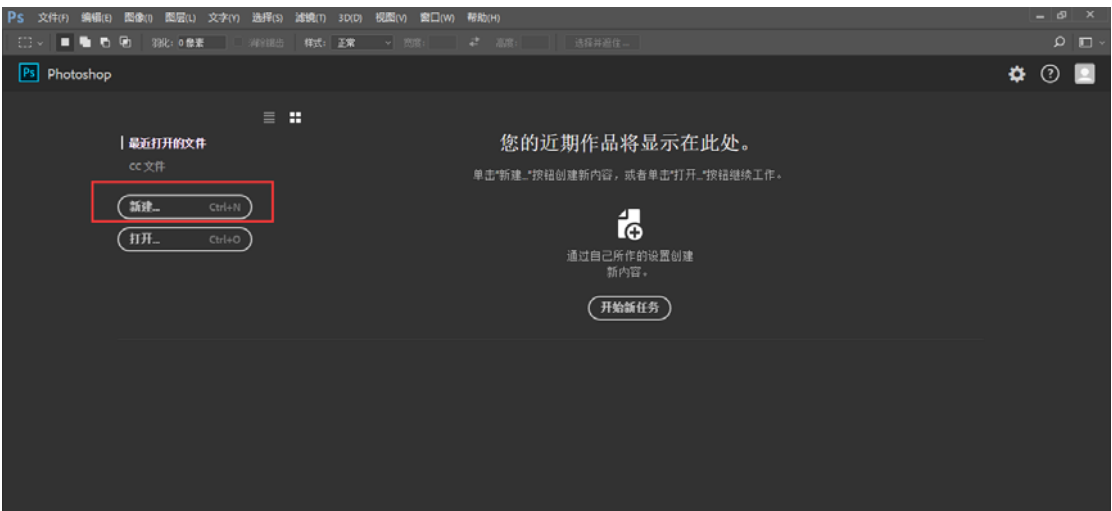

2、 更改画布大小【画布大小即为图片大小】

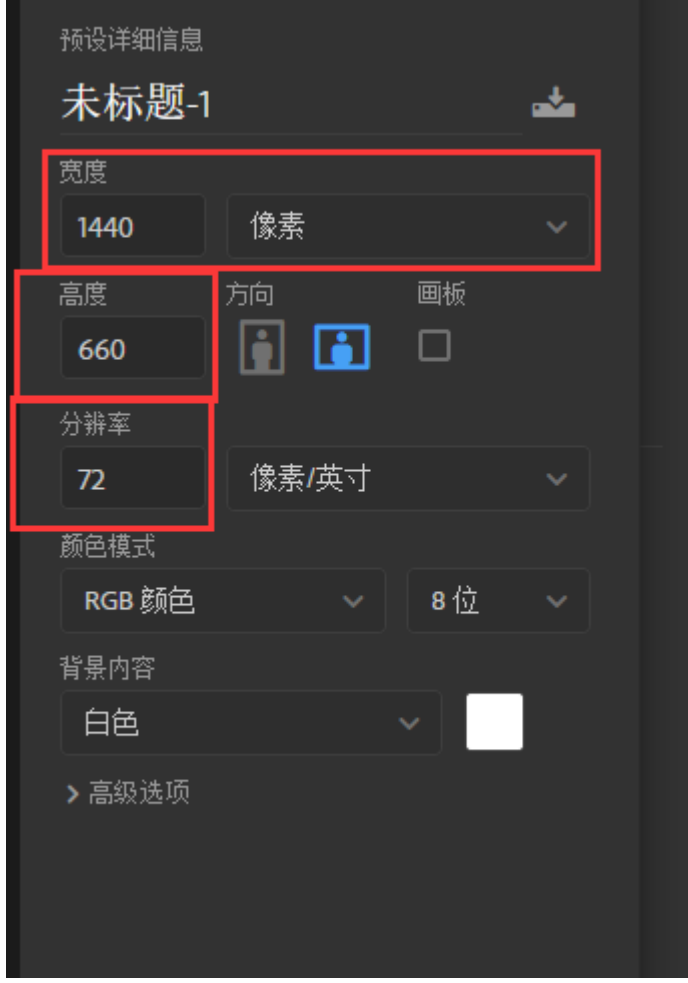

- 3、 插入图片 方法一:直接将要处理的图片拖到 PS 里面就行 方法二:左上角 文件-》打开 选择要打开的图片
- 4、 更改图片大小 **按住 Ctrl+t 等比例放大土图片,直至整个画布被铺满**

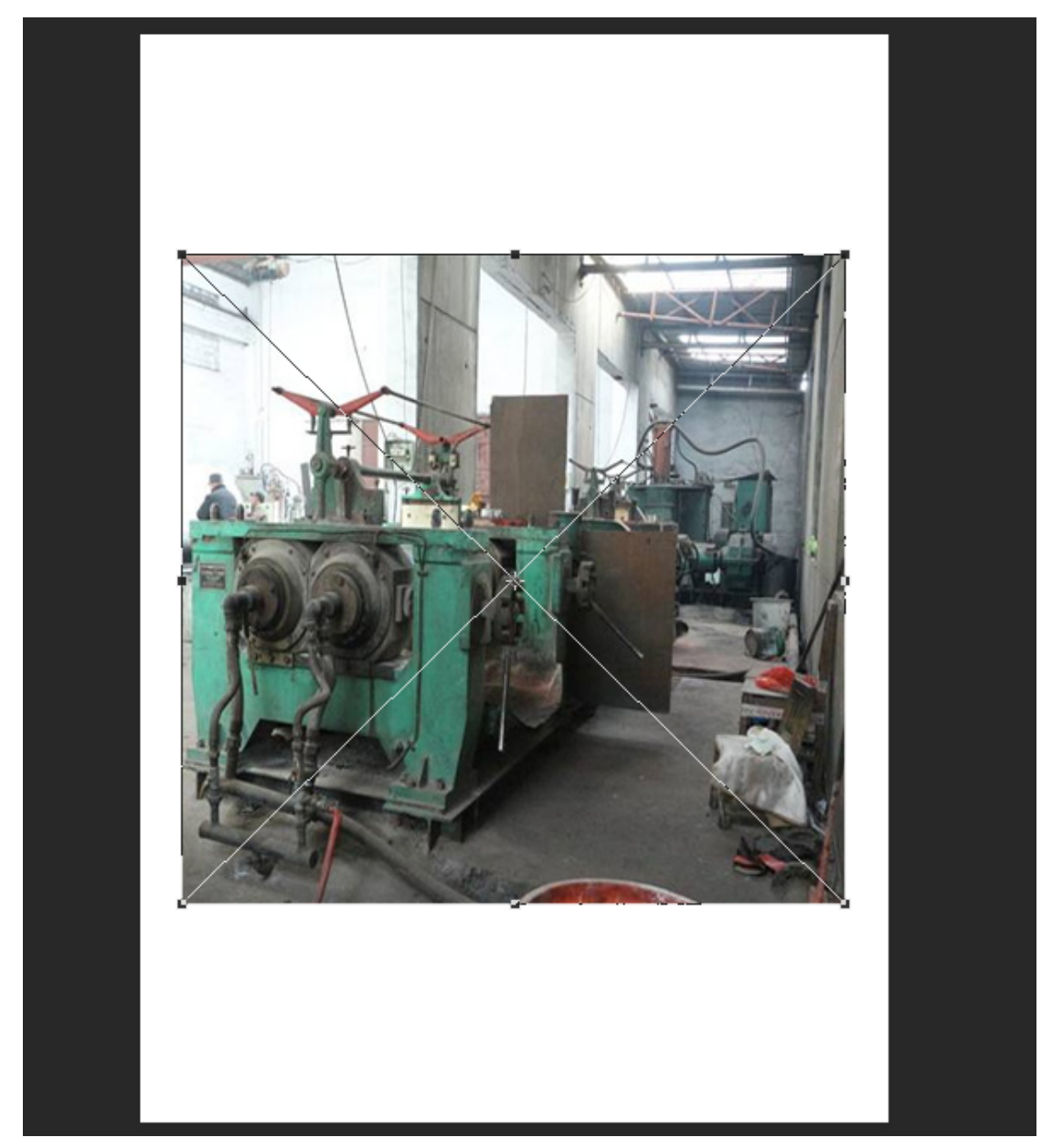

5、 保存输出 快捷键:Ctrl+s 保存类型选择 JPEG

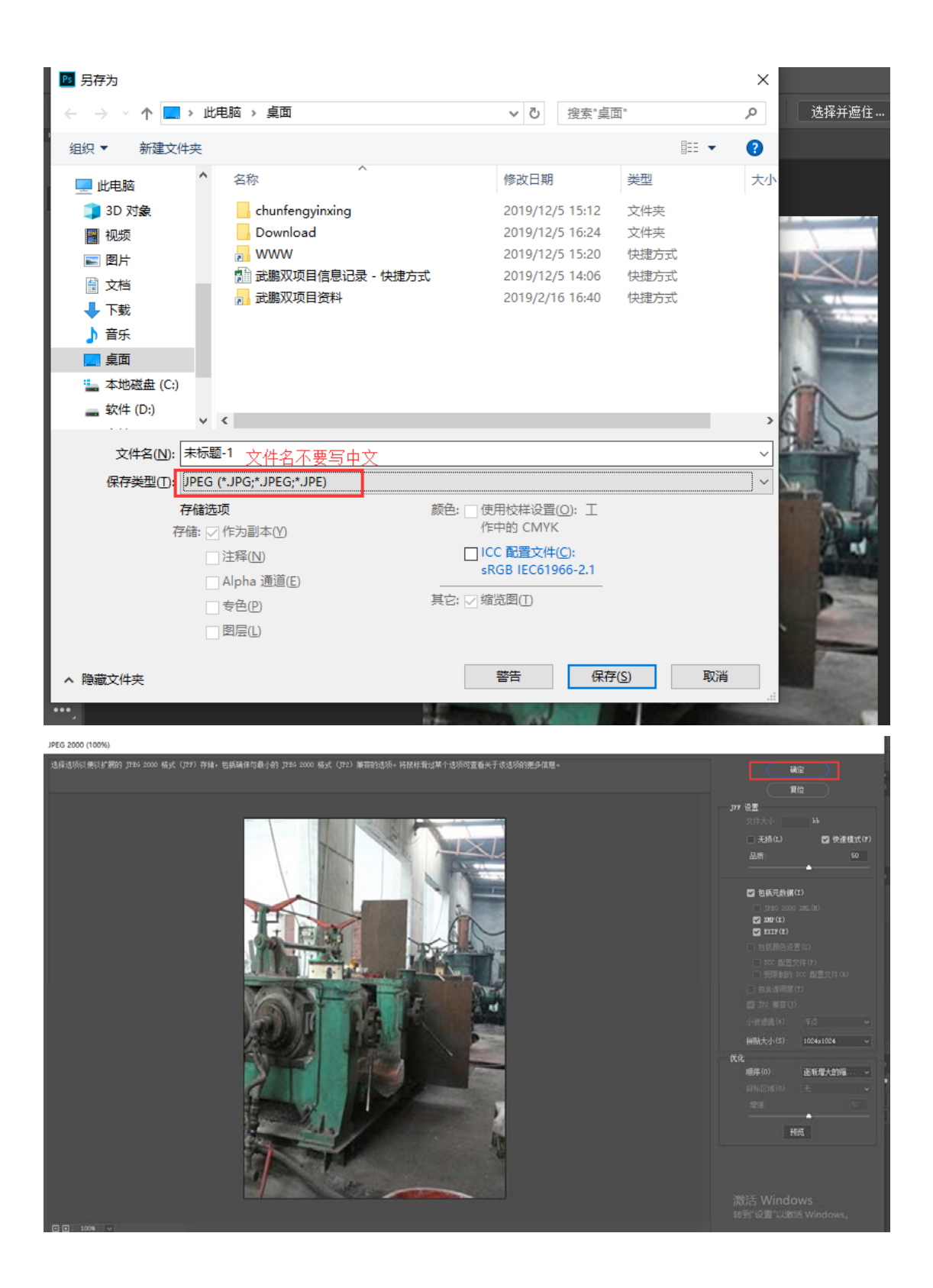